## **Registering your Team to Beach 5s**

*A new process for 2024 season*

*There is a new step in the process that Rugby Xplorer has added this season for registering teams to Beach 5s– you now need to select BEACH 5s as your Club when requesting to register. We then need to approve that request and then once approved, you can finish the process and make payment.*

- 1) Using the appropriate link for your team's age group on our Beach Rugby website, enter Rugby Xplorer (if you do not have a Rugby Xplorer account you will need to create one and then click on the link.)
- 2) Once you are logged into Rugby Xplorer, enter your Team's Name and select the **Club: Beach 5s.**

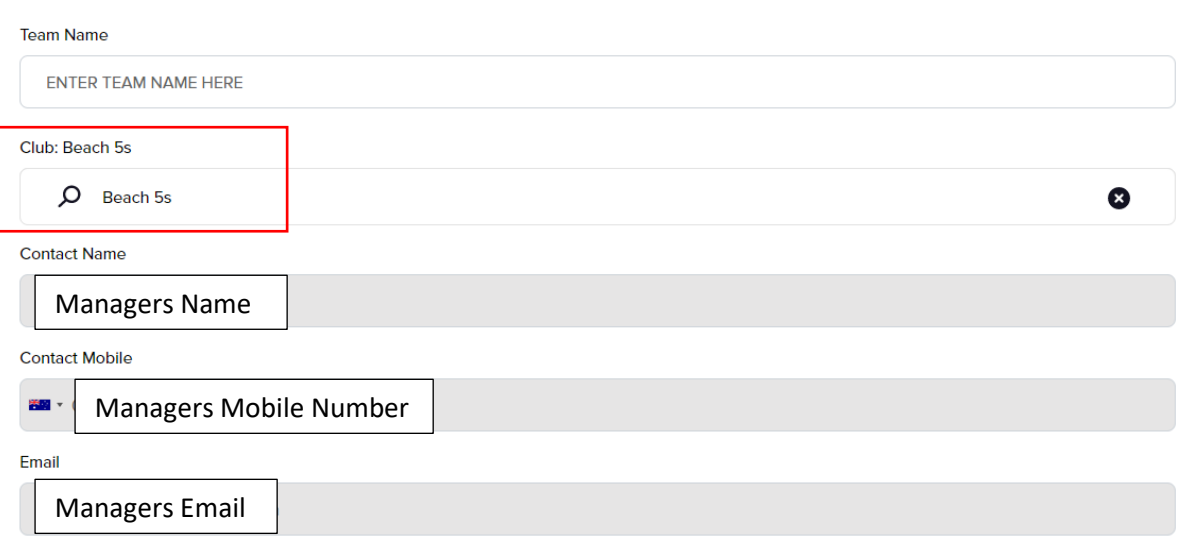

## **Team Details**

Sunshine Coast Beach 5s 2024 - Men's Masters

- 3) Contact Name, Mobile and Email will pre-populate for the primary account logged in. If this is not the correct details, please log out and try again.
- 4) Click "next"
- 5) Once you click submit a pop-up box will appear, please click Submit Request this will then alert us to review your request and approve it. We aim to have all requests approved within 24 hours.

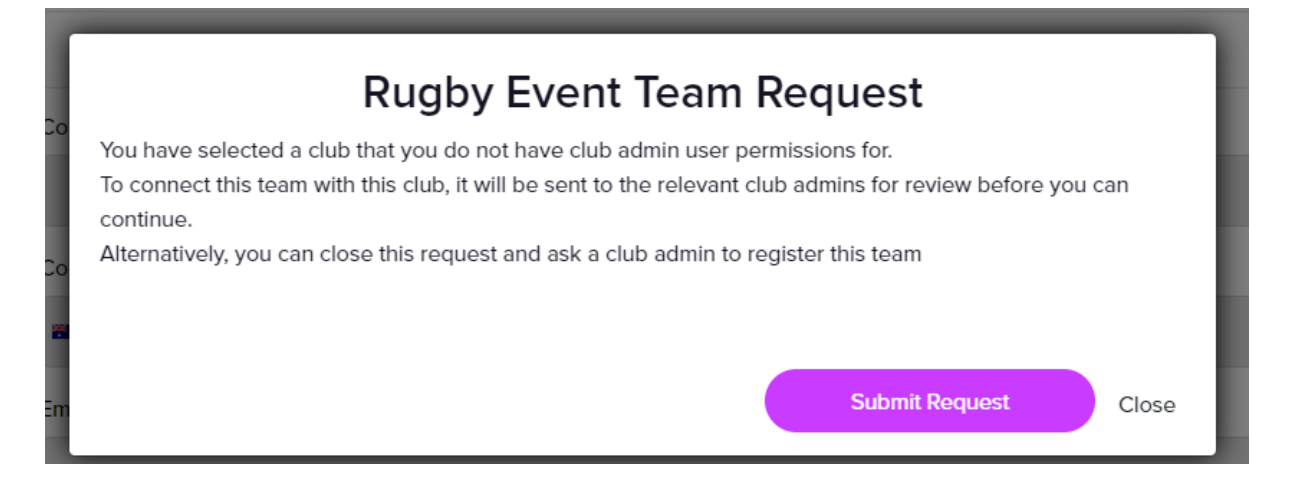

6) **Complete registration and make payment:** once your team request is approved by us, you will receive an email confirmation from Rugby Xplorer and can then click the link on the email to continue with your team registration and payment.

**Note: if you don't go back into the registration process and make a payment, then your team is not registered!**